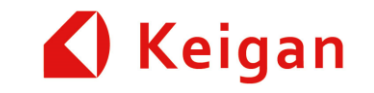

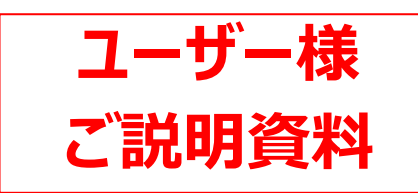

# **KeiganALI ver 1.08 ファームウェア アップデート内容**

△1 2022/11/15 ライントレースの停止条件について訂正 2022/10/17 作成 株式会社 Keigan

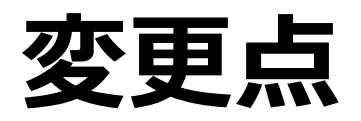

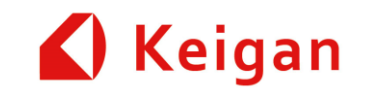

#### **I. KeiganGoPC の変更**

- 1. 自己位置設定
- 2. タスクセットの削除・複製
- 3. タスクセット内タスクの削除
- 4. タスクセット内タスクの複製
- 5. 運用時のマップを全画面表示・非表示

#### **II.タスクの機能追加(API追加)**

- 1. 経路移動
- 2. 音声アナウンス開始/終了切り替え
- 3. 一時停止タスク
- 4. ライントレースの停止条件追加(距離 指定)
- 5. フットプリント変更
- 6. 設定画面の変更

### **III.管理メニューの変更**

- 1. マップ及びタスクセットのバックアップ
- 2. 走行距離のグラフ化
- 3. IPアドレスの固定機能を追加

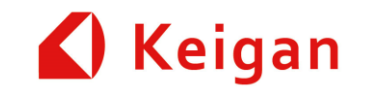

# **I. KeiganGoPC 変更点**

Ver 1.08

### **1.自己位置設定**

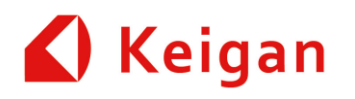

作成したマップを更新した場合、あるいは電源遮断時に本体を移動した場合、マップ上での現在位置を 見失うことがあります。その場合は、「自己位置設定」を行ってください。

• [自己位置設定]

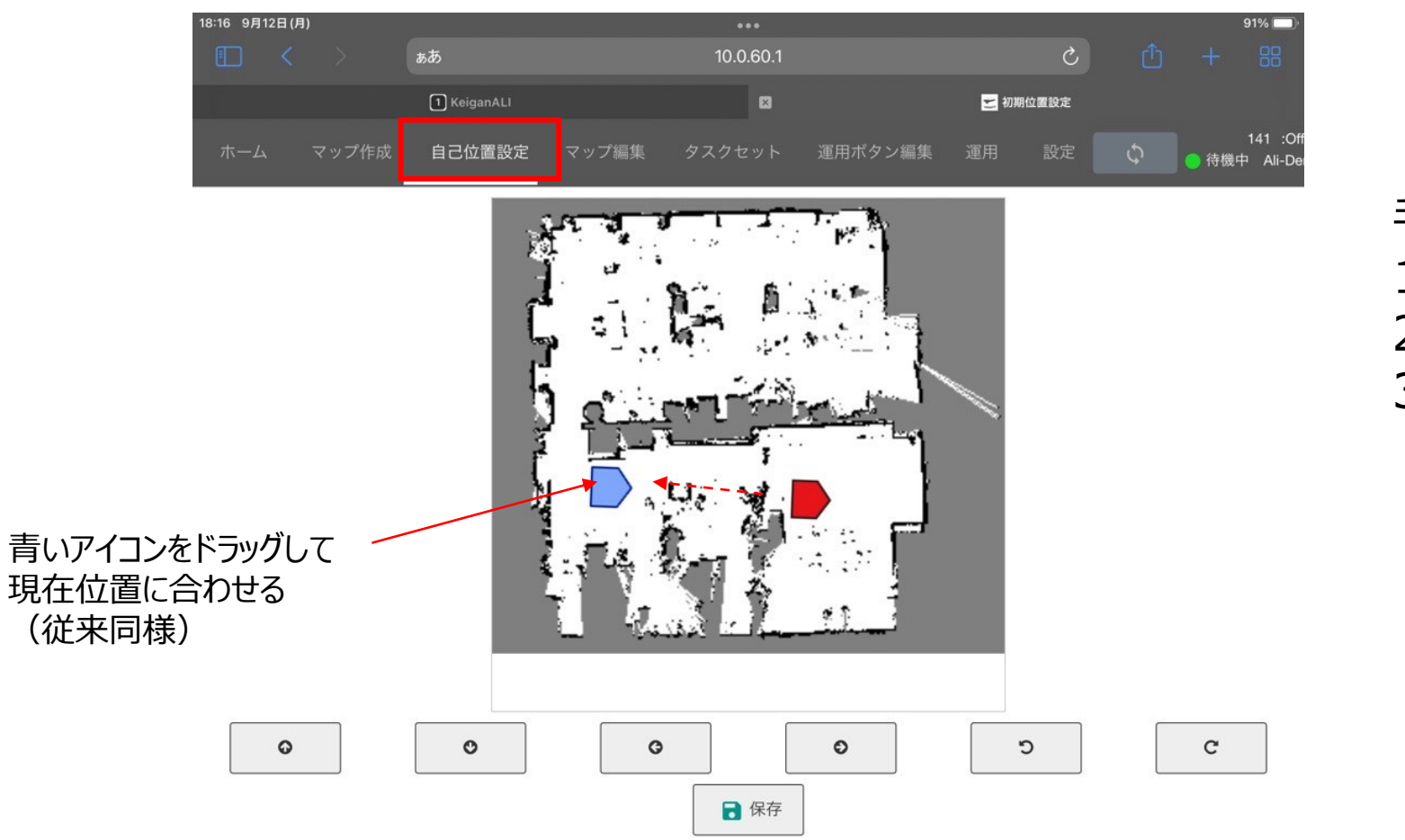

手順 1. 「自己位置設定」タグを選択 2. マップ上に青色のアイコンが表示 3. 青色アイコンを選択・ドラッグし、現在位 置に合わせる。

### **2.タスクセットの編集(複製・削除)**

保存したタスクセットを複製・削除することが出来ます。

・[タスクセット] → タスクセット一覧

#### 手順

1. タスクセットタグで編集ボタンを押し、編集モードの切り替え (①)

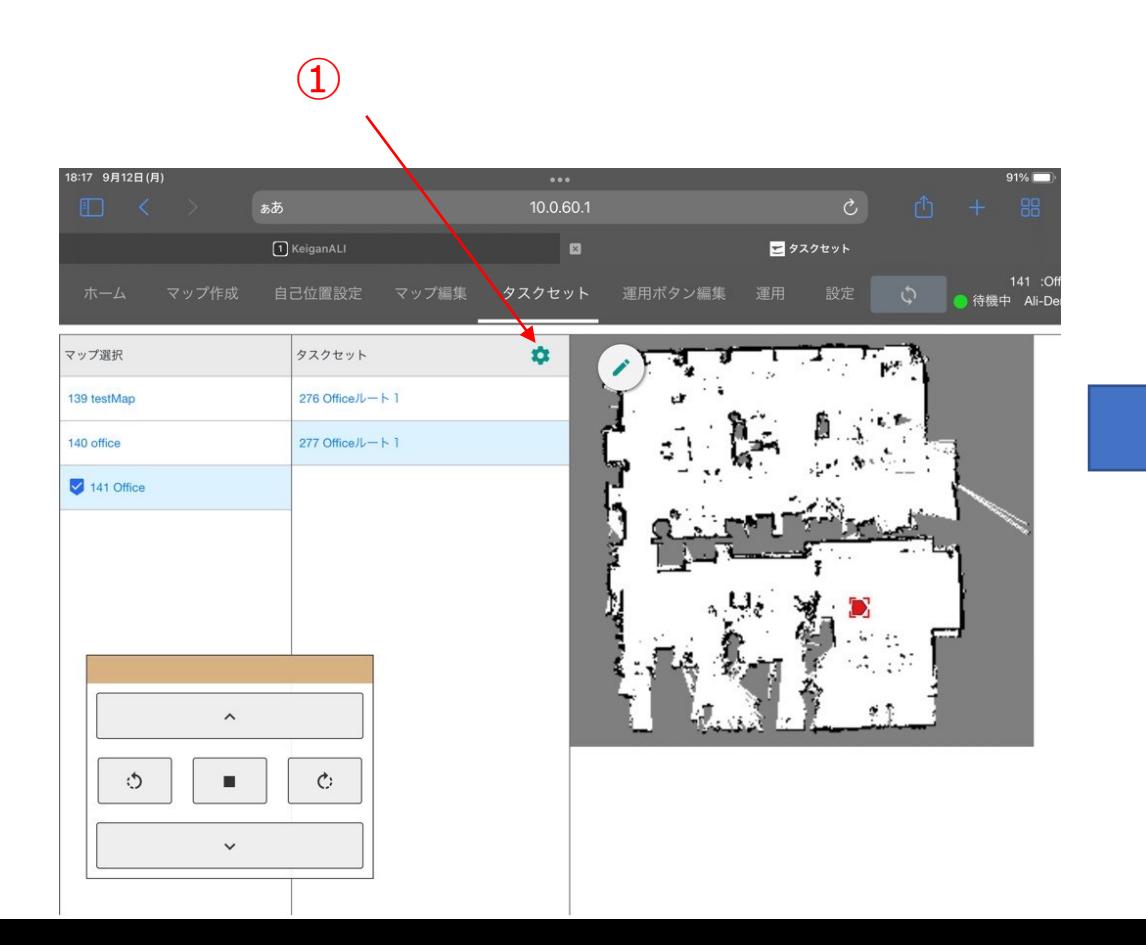

#### 手順

2. 複製・削除を選択。複製を選択すると、最下段に同一名 称のタスクが貼り付けられる。(②) 3. ×ボタンを押し、編集モードを解除。(③)  $\textcircled{1}$  (2) 8:17 9月12日(J 10.0.60.1 ぁあ 1 KeiganAL コタスクセット タスクセット 運用ボタン編集 「い」<br>|--id 中 後中 Ali <mark>(</mark>) マップ選択 日追加 **口 複製** 139 testMar ■ 削除 140 office 141 Office  $\hat{\phantom{a}}$ 

 $\circ$ 

 $\blacksquare$ 

 $\checkmark$ 

 $\circ$ 

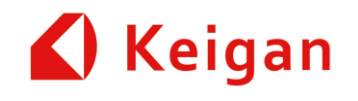

## **3.タスクセット内タスクの削除**

手順 タスクセット内で保存したタスクを削除することが出来ます。

- 1. タスクセット内の編集ボタンを押し、編集モードへ切り替え (①)
- 2. [選択] ボタンを押し、タスクを選択 (②)
- 3. [Delete]ボタンを押し、タスクを削除 (3)
- 4. ×ボタンを押し、編集モードを解除。(④)

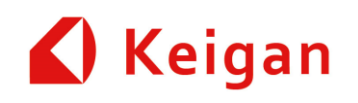

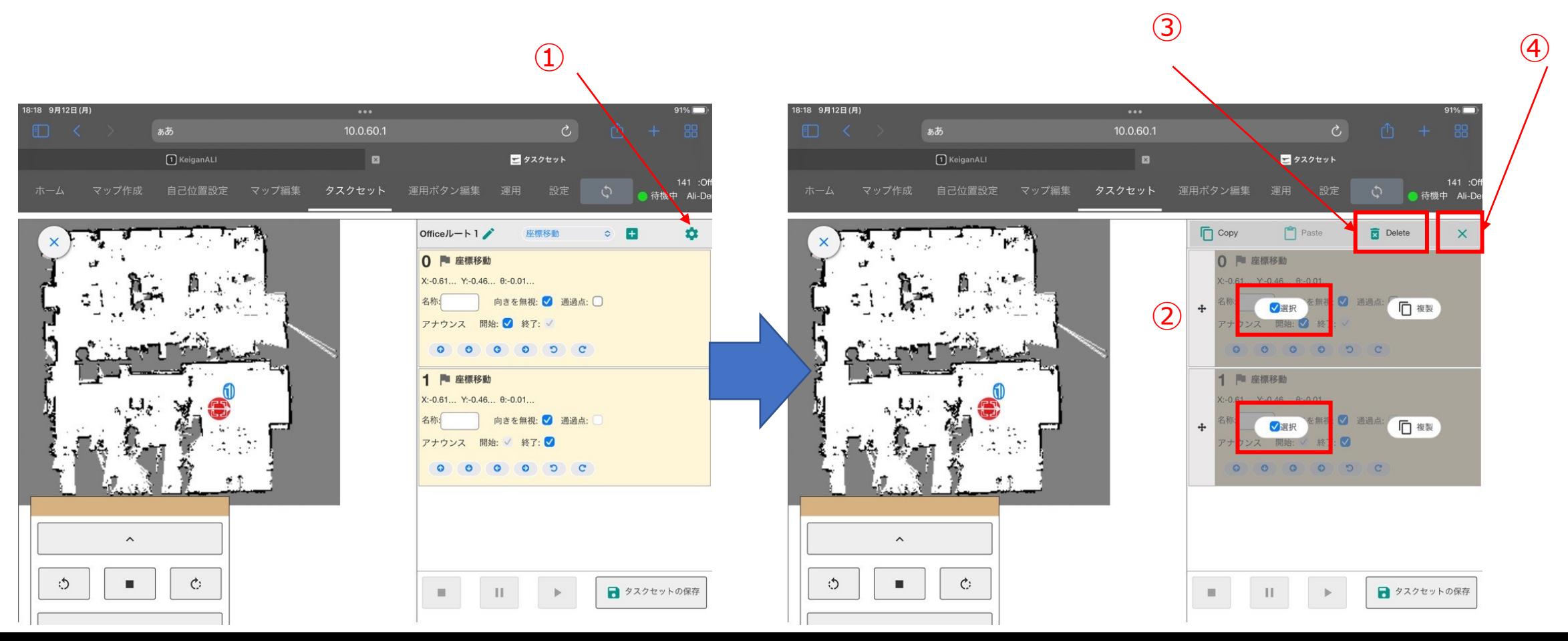

### **4.タスクセット内タスクの複製**

手順 タスクセット内で保存したタスクを複製することが出来ます。

- 1. タスクセット内に複製したいタスクにチェックを入れて選択(①)
- 2. [Copy] ボタンを押すことで、選択したタスクをクリップボードにコピー (2)
- 3. [Paste] ボタンを押すと、タスクセットの末尾に貼り付けられる (3) ※クリップボードにコピーしたタスクは、別のタスクセットにも貼り付け可能

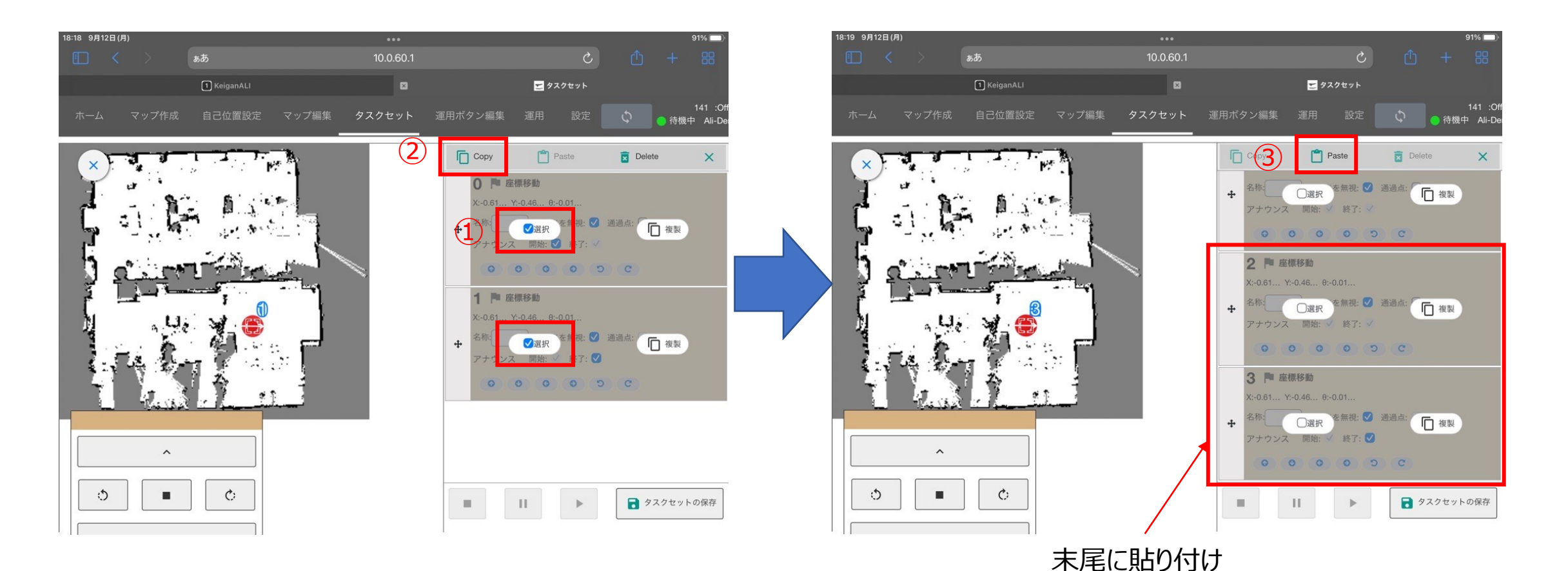

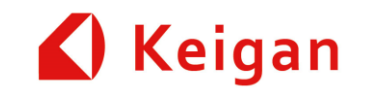

### **5.運用時のマップの全画面表示・非表示設定**

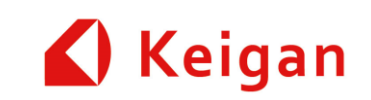

運用画面でマップを全画面表示もしくは非表示にすることができます。

・[運用]

#### 手順

- 1. 全画面表示(①)
- 2. マップを非表示(②)

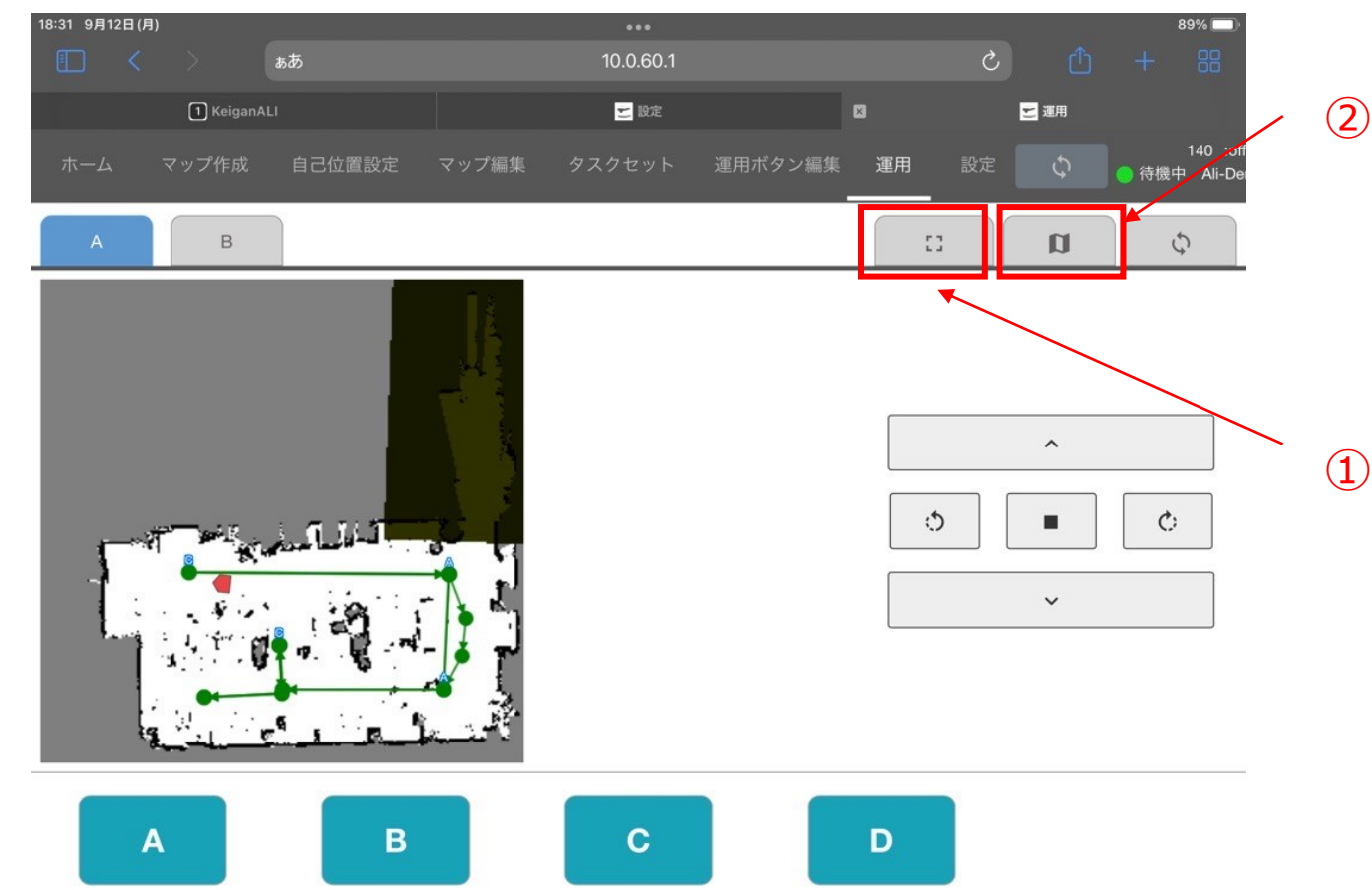

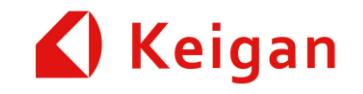

# **II. タスクの機能追加**

Ver 1.08

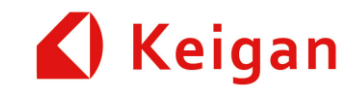

# **タスクの変更点**

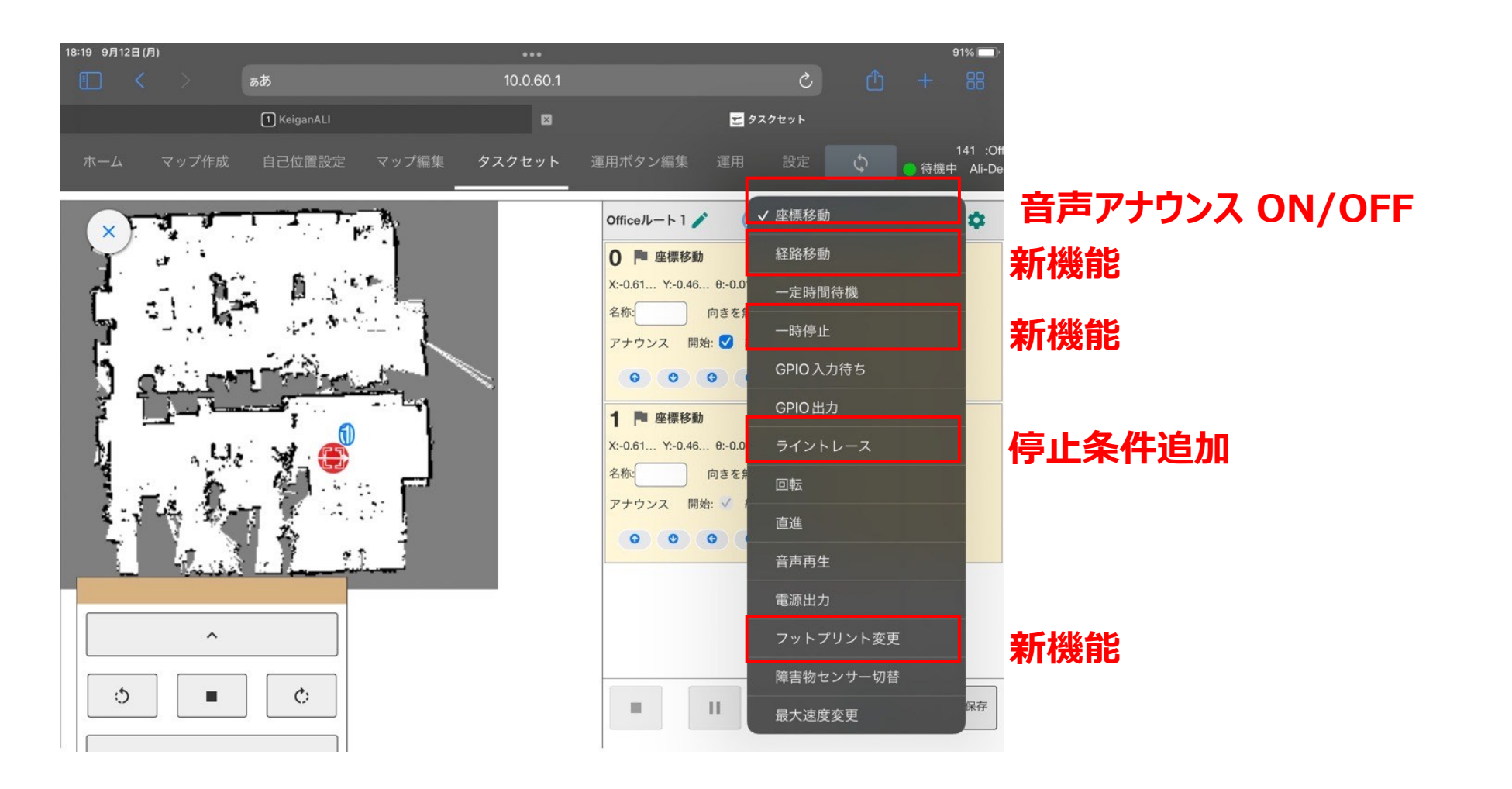

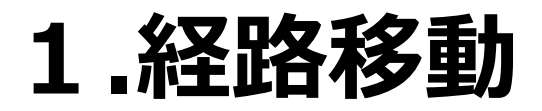

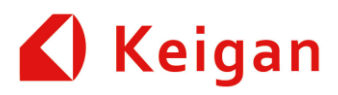

マップ内に経路を設定し、経路上を走行させるタスクです。経路上に障害物があると一旦停止し、障害物が 取り除かれると走行を再開します。

#### 手順

- 1. [経路移動] タスクを選択して [+] ボタンでタスクを追 加。マップ上に2つの点が自動追加される(①)
- 2. [編集] ボタンを押し、[経路移動] の編集モードに切り 替わる。(②)

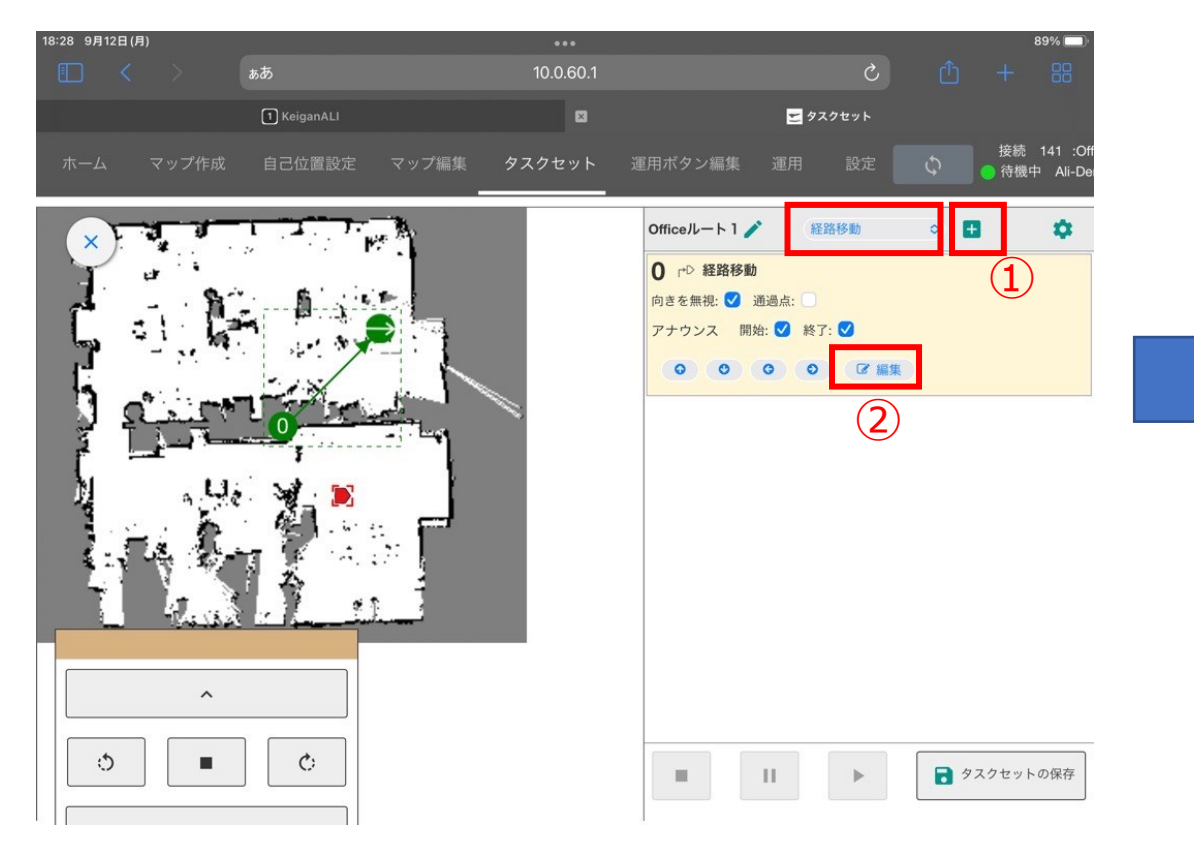

- 3. マップ上の任意の地点を押すと、新しい地点が最下段に追 加される。(③)
- ※ 各地点は、ドラッグ操作で動かすことが可能

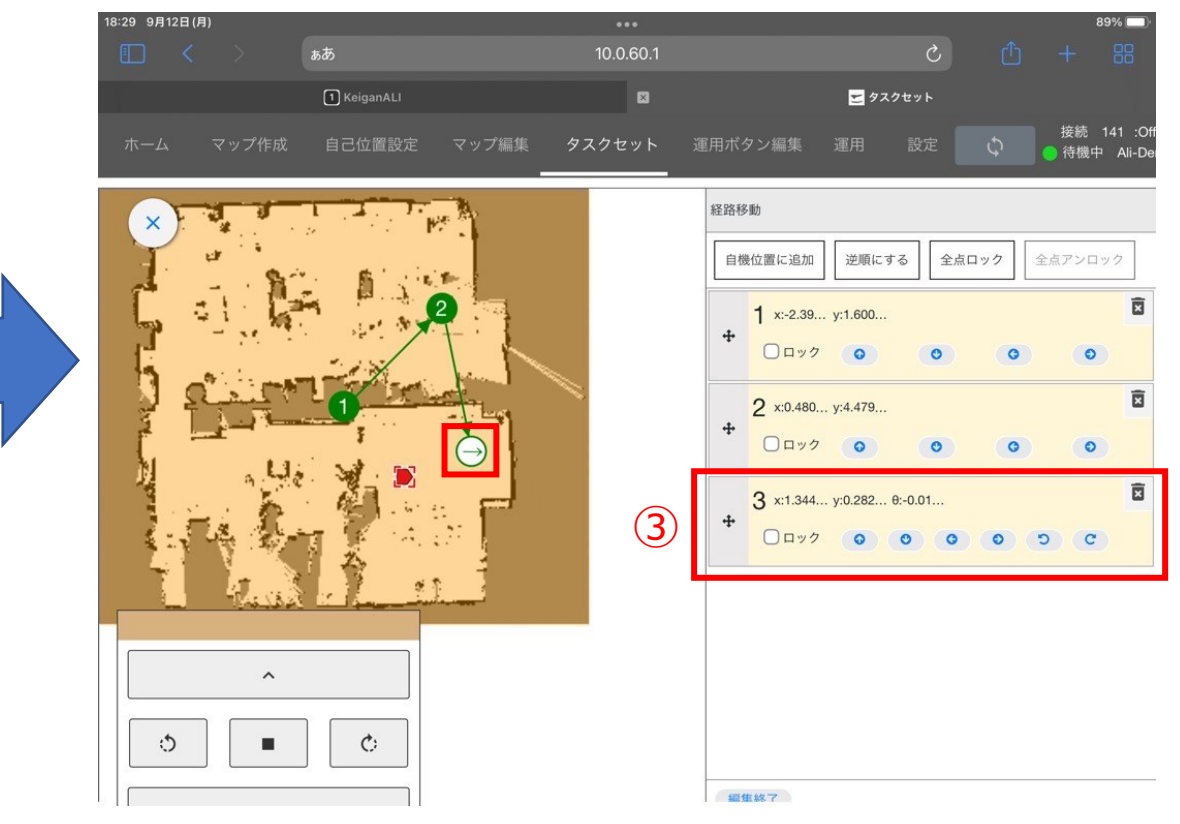

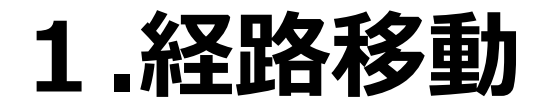

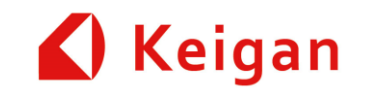

#### ※ 線分の上をタップすると、点と点の間に点を追加することが可能

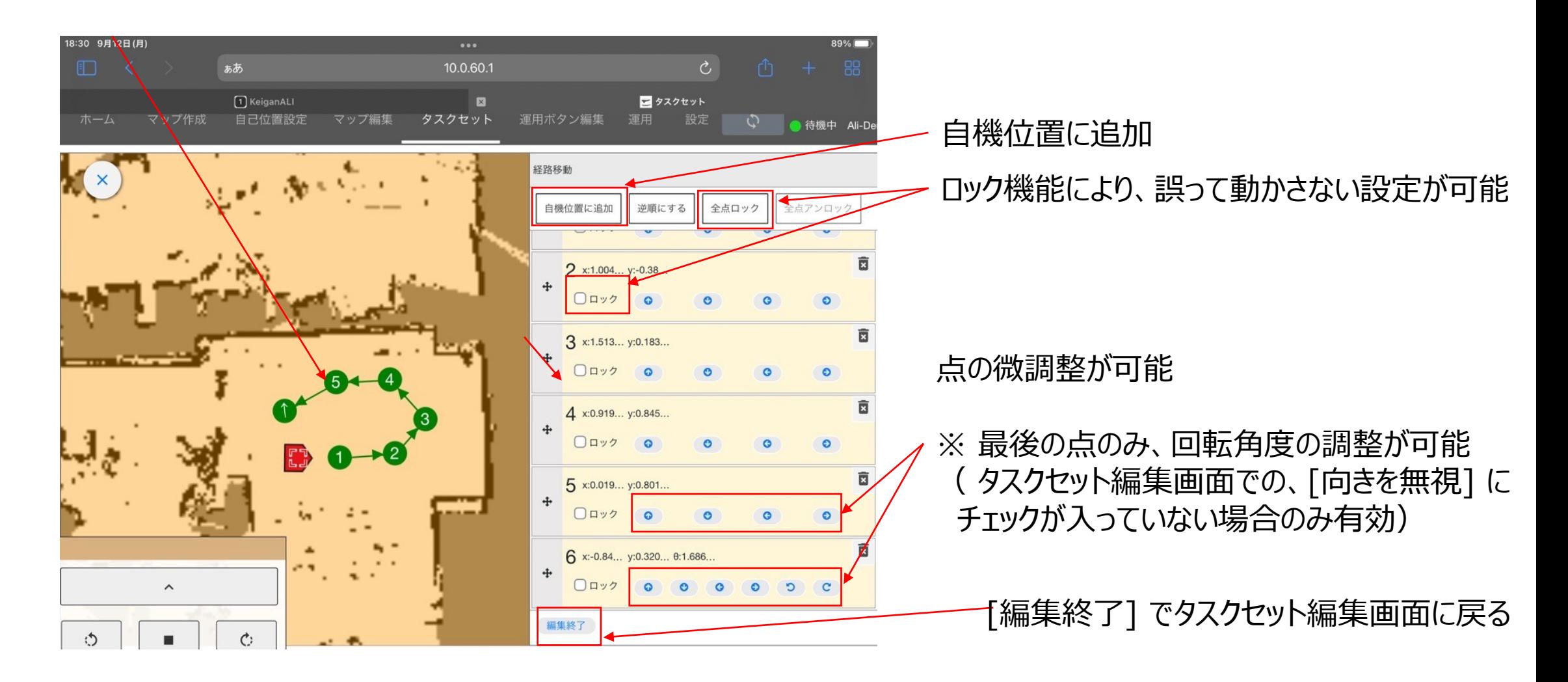

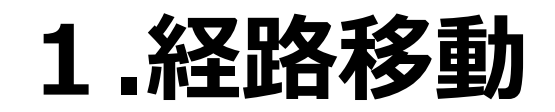

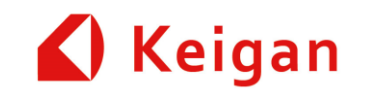

### **作成上の留意点①**

- 3つの点を結ぶ角度が鋭角にならないように配置してください。
	- → テスト走行時に、動作可能かを確認し経路を設定してください。

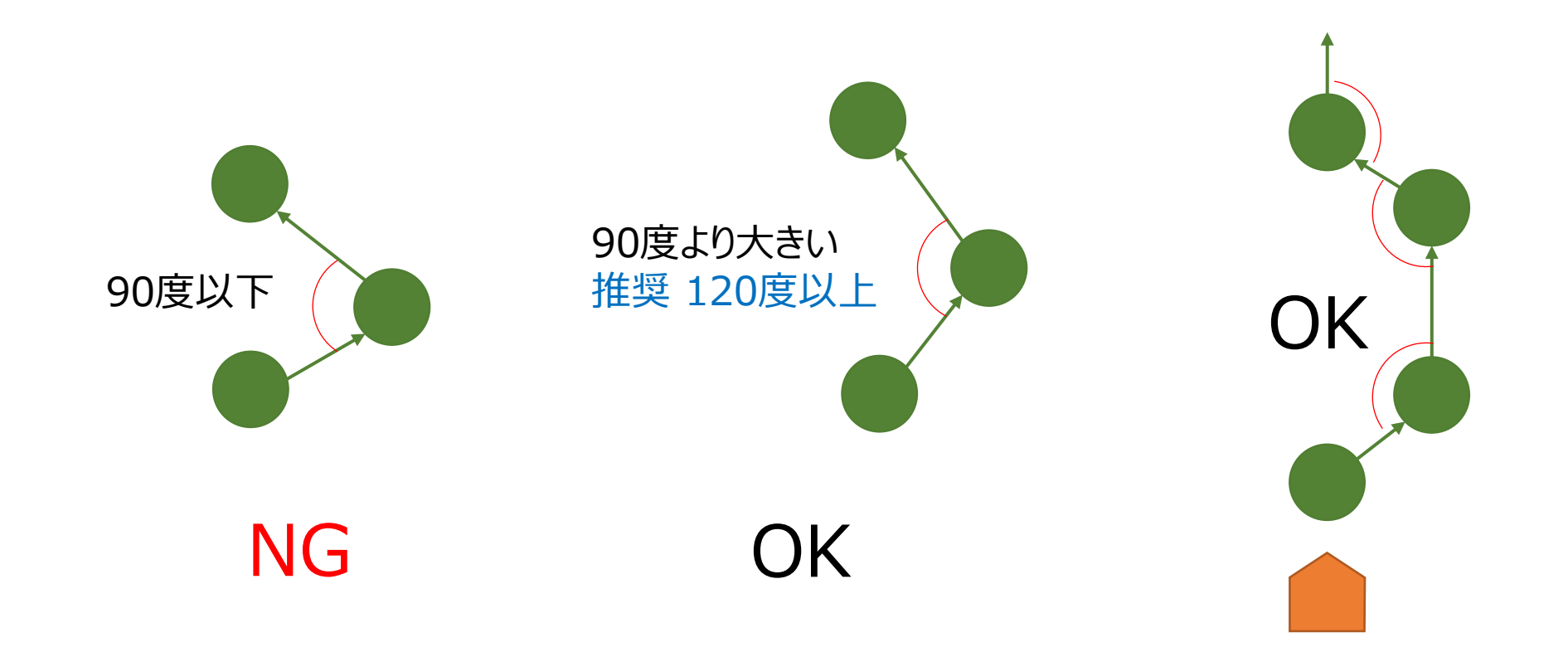

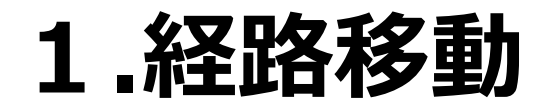

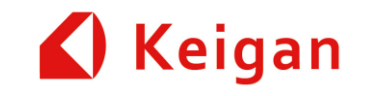

### **作成上の留意点②**

- 直角のコーナーを曲がる際の経路では、3点がなす角度が鈍角 (120度以上推奨) となるとよう、経 路設定してください。
- 通路幅・障害物の状況などの外的環境と、フットプリント設定によって条件が異なります。

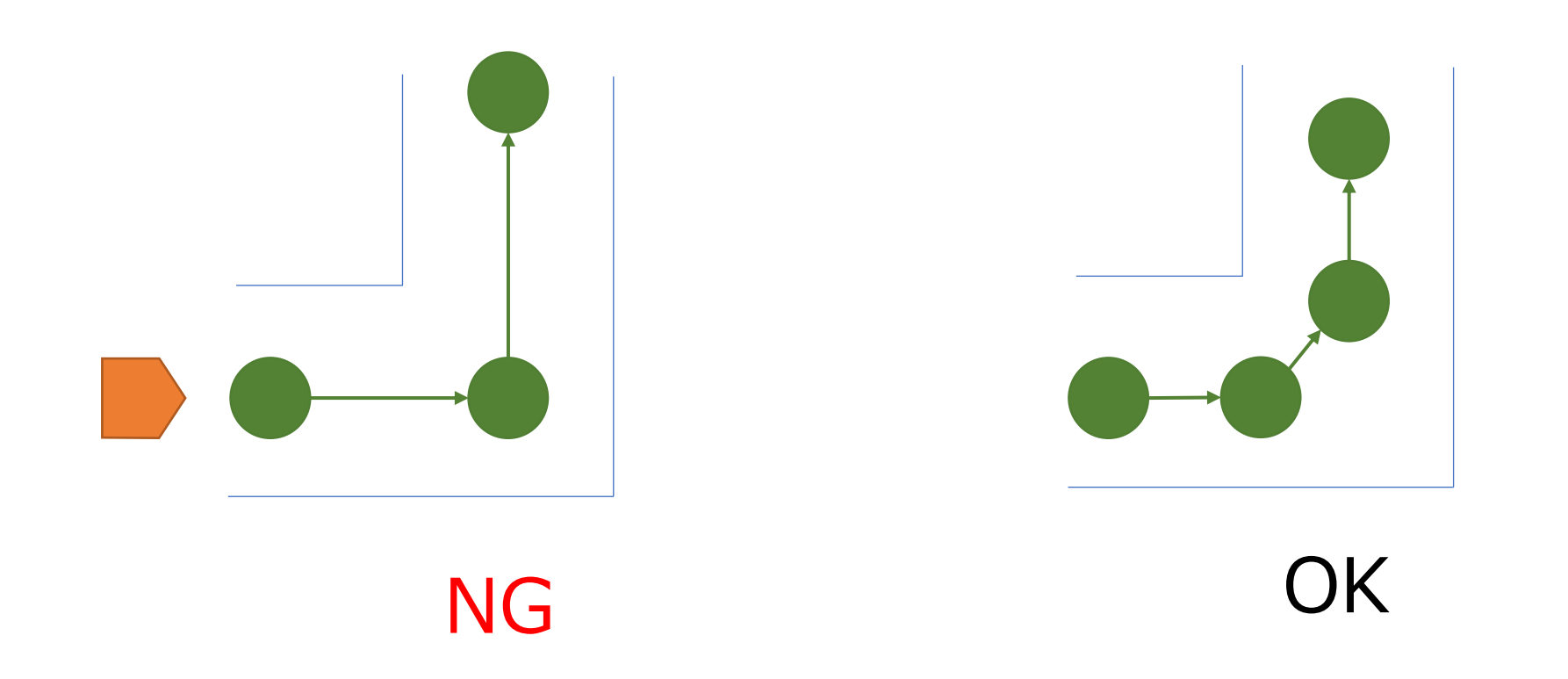

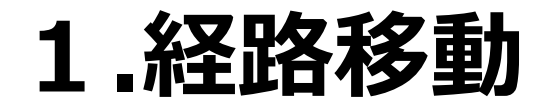

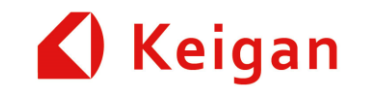

### **作成上の留意点③**

• [経路移動]タスク直前の進入角度が鋭角とならないように注意してください。

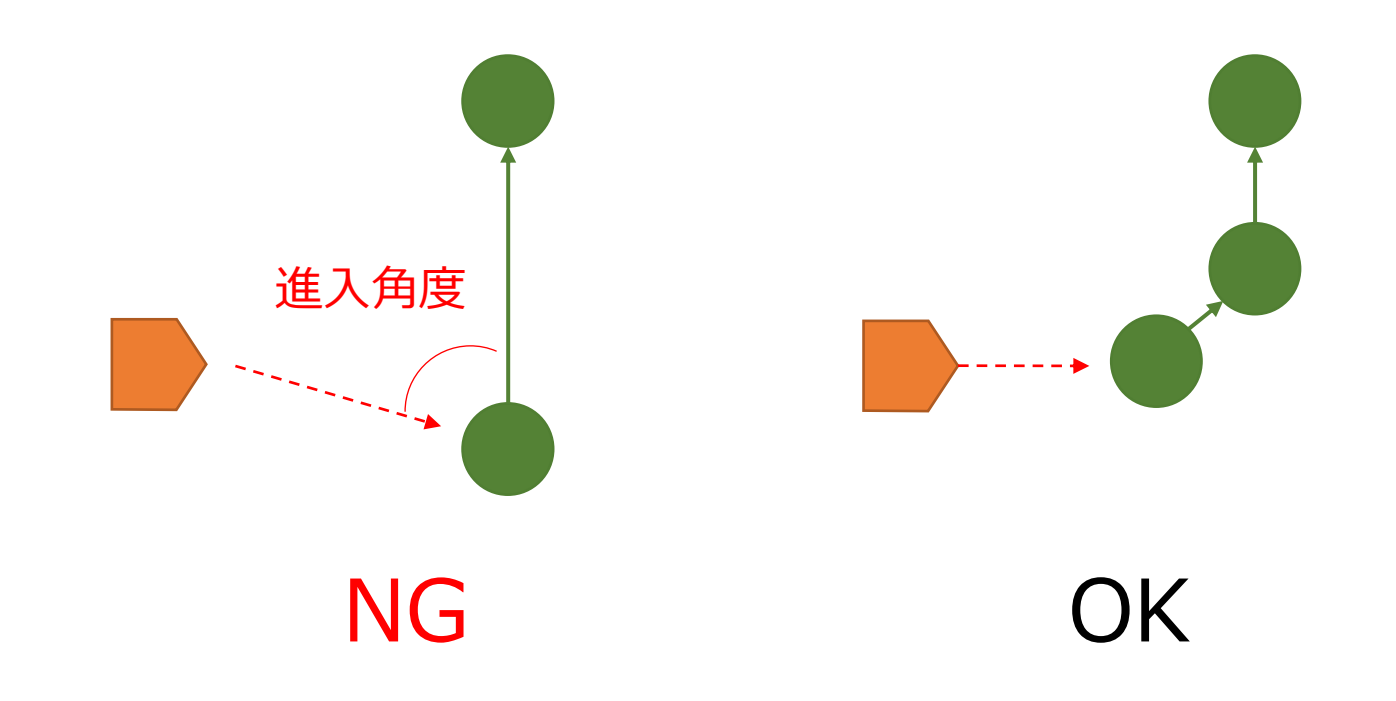

# **2.音声アナウンス開始/終了 切り替え**

座標移動運転時に 地点到着時の音声アナウンス 開始/終了を切り替えることが出来ます。

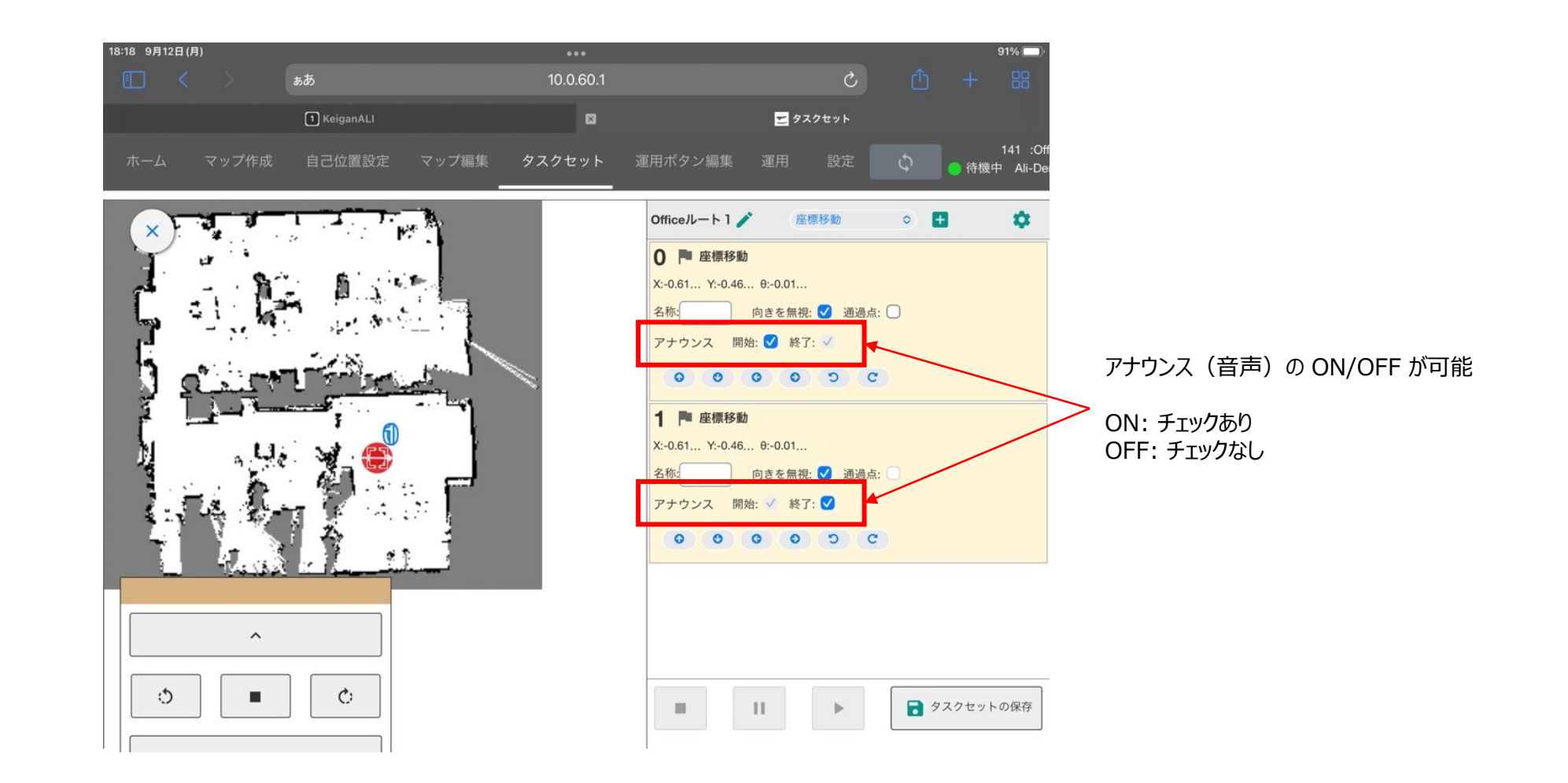

Keigan

## **3.一時停止タスク**

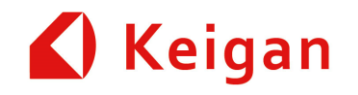

- [一時停止] タスクを挿入すると、[一時停止] タスク実行時、現在のタスクセットを実行したまま、[一時停止] 状態となります。
- [運用] 画面から、[再開] ボタンを押すことで、以降のタスク動作の再開。

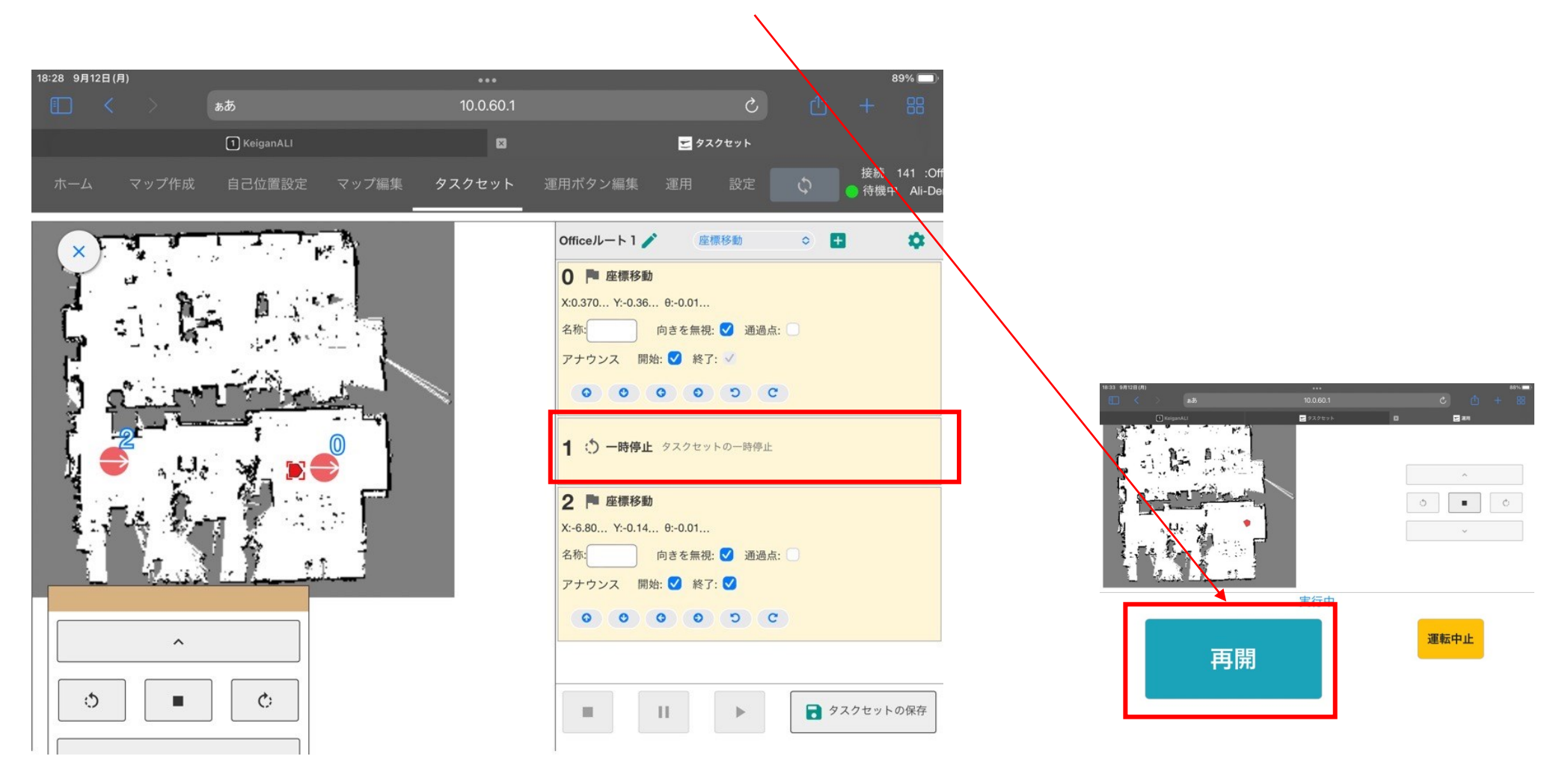

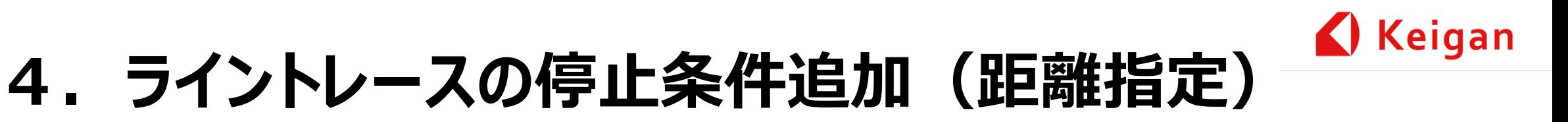

• ラインを検知した後の移動距離を設定することで、停止位置を調整することが出来ます。

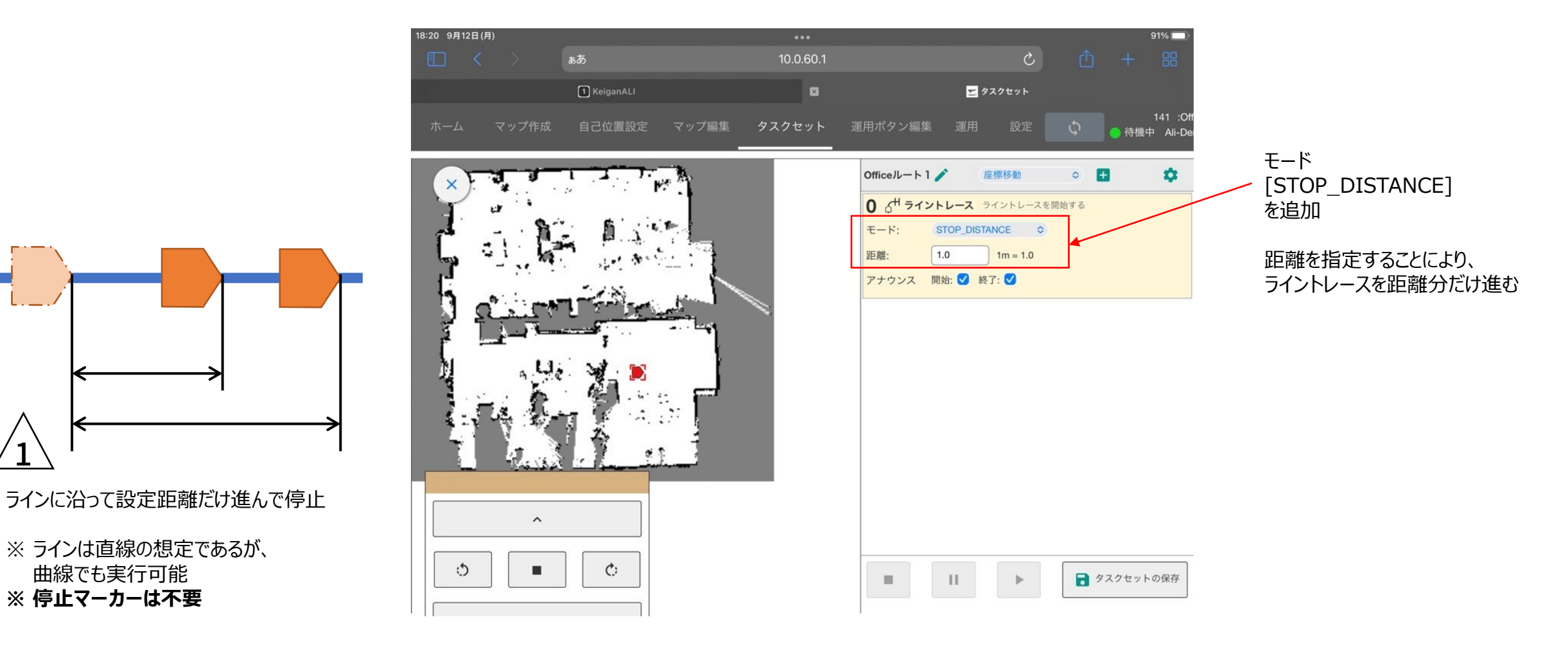

# **5.フットプリント変更**

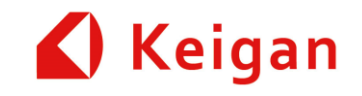

- フットプリントを変更するタスクです。
- 経路上の一定区間でフットプリントを変更することができます。

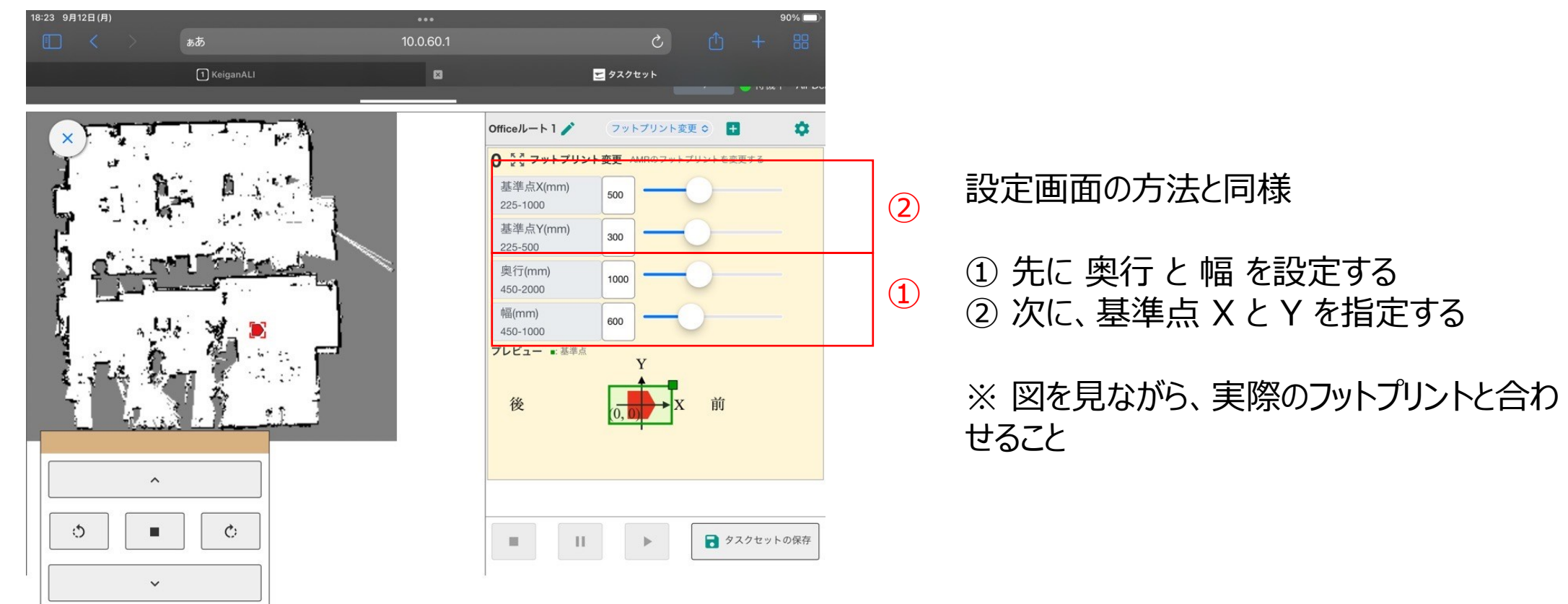

## **6.設定画面の変更**

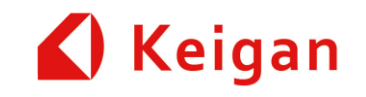

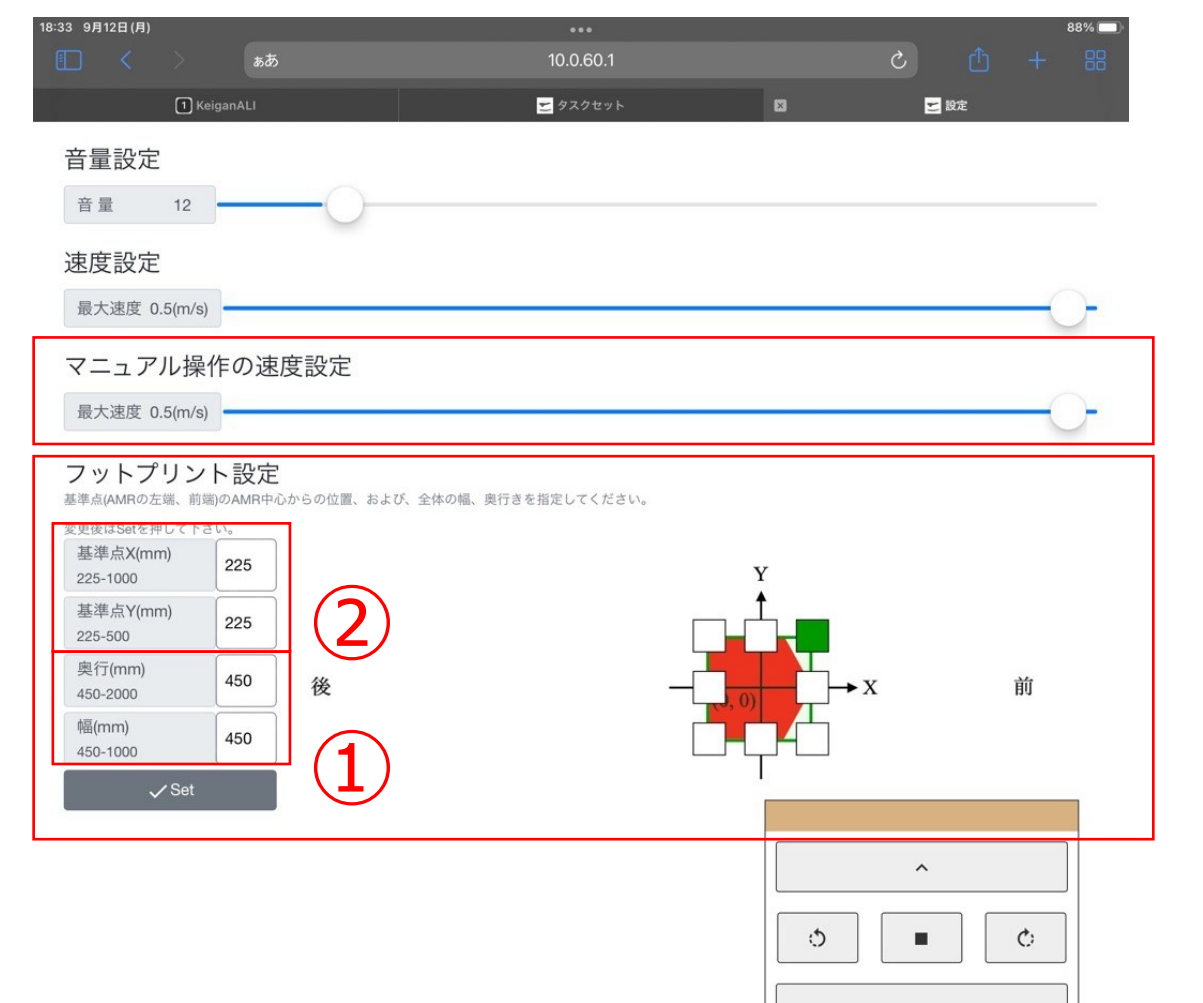

- マニュアル操作の速度設定を追加
- フットプリントの初期設定ができます。

① 先に 奥行 と 幅 を設定する ② 次に、基準点 X と Y を指定する

※ 図を見ながら、実際のフットプリントと合わせ てください。

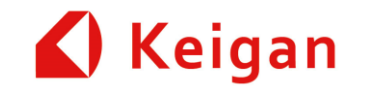

# III.管理メニュー 変更点

Ver 1.08

### **1.マップ及びタスクセットのバックアップ**

手順1

手順2

アップロード

ダウンロードする。

(バックアップ)

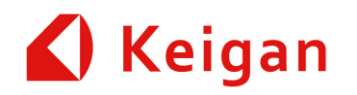

• マップ・タスクセットデータの端末に保存することで、バックアップを取ることができます。

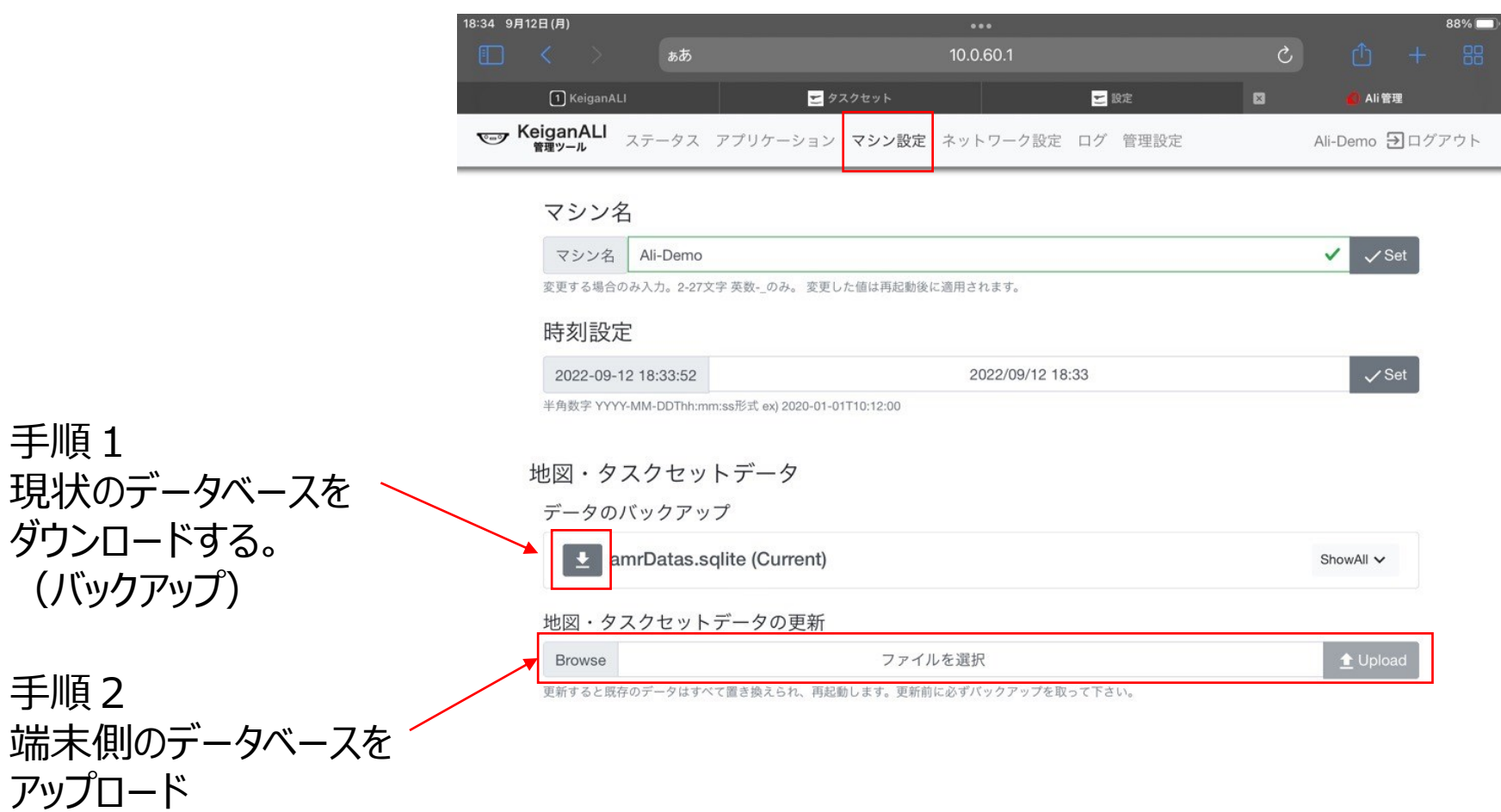

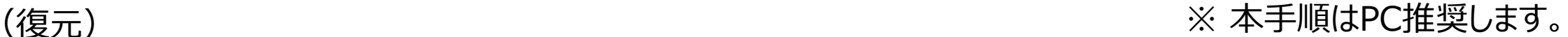

### **2.走行距離のグラフ化**

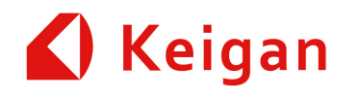

• 走行距離をグラフで見える化することで、稼働状況を確認することができます。

#### [ログ] → [走行距離]

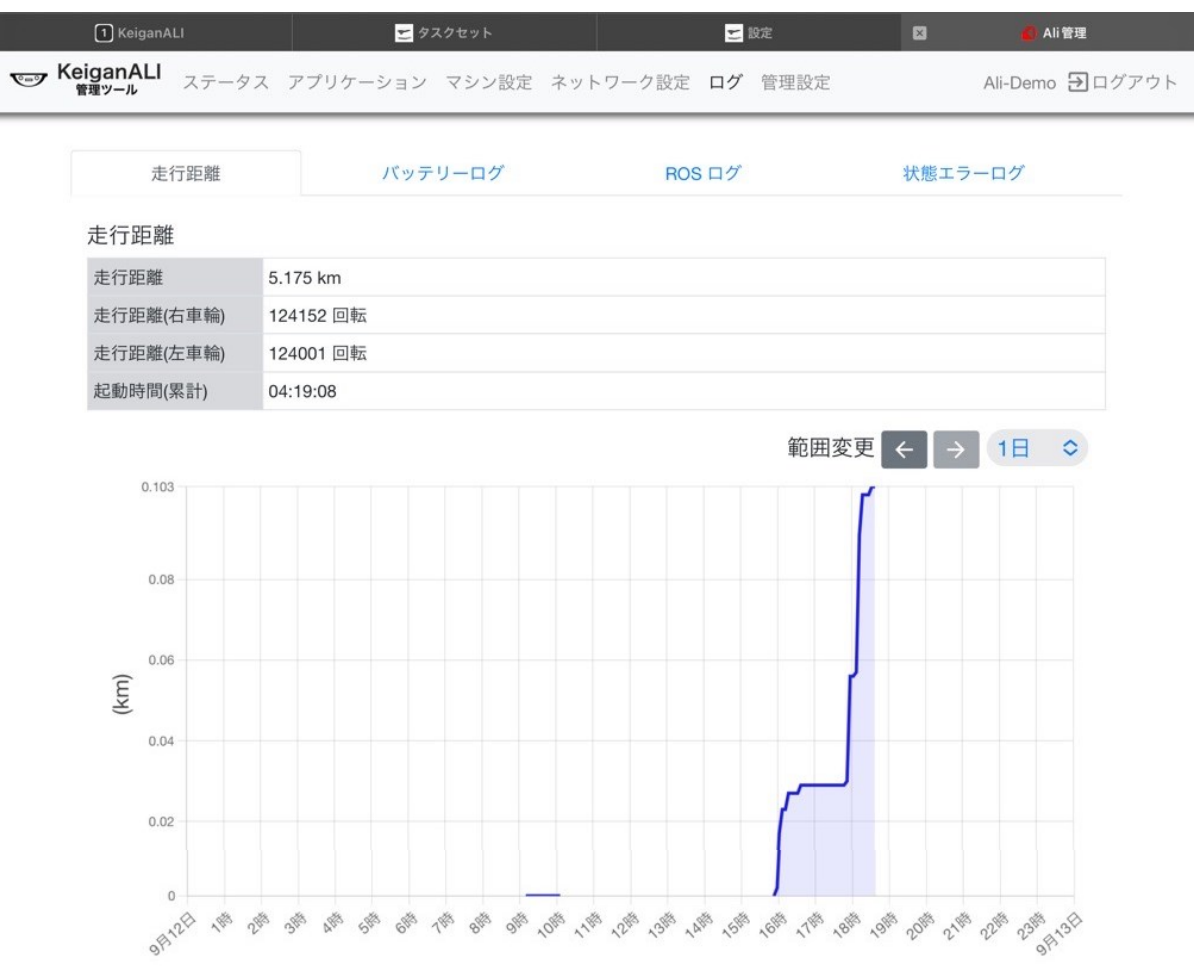

グラフの範囲内の積算走行距離 (km): 3.182

### **3. IPアドレスの固定機能**

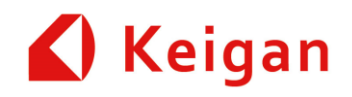

• ルーターがIPアドレス自動設定されている場合でも、アドレスを再登録必要がありません。

※ 予めルーターに接続する必要があります。接続しない状態では設定できません。 手順

- 1. [ネットワーク設定] → [Wi-Fi] → [設定]
- 2. 固定IPスイッチを ON にして、IPアドレス/マスク、ゲートウェイ、DNSサーバー (空欄可) を入力
- 3. 保存してシステムを再起動

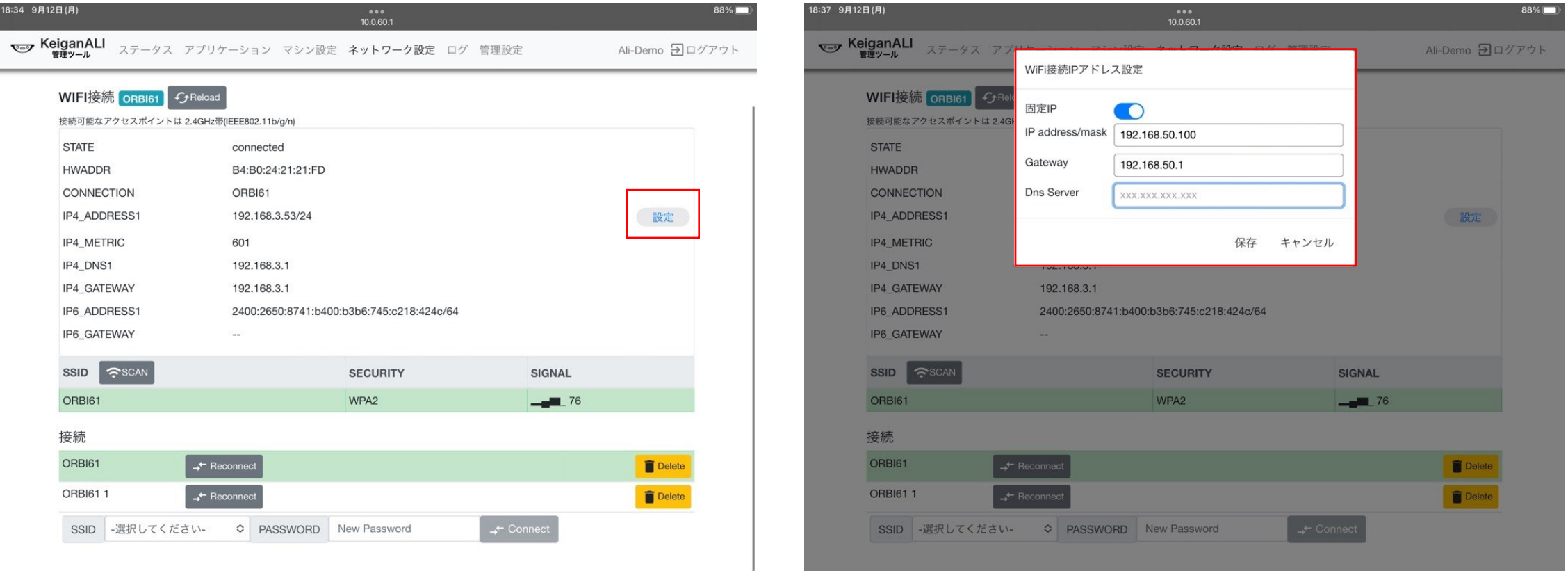